## **IRS Form 1098-T for the year 2013 is available for viewing and printing from your WebAdvisor account.**

To view and print your IRS Form 1098T, log in to your WebAdvisor account and chose "View My 1098-T Forms" located under the Financial Information tab. Internet Explorer or Firefox are the preferred browsers for viewing and printing the form. Others browsers may not work properly. *To print your form using Firefox, follow the instructions listed at the bottom of this page.* 

Information detailing your payments by term may also be obtained from your WebAdvisor account by clicking on "View My Account and Make Payments" and then clicking on "Account Activity".

If you are not a currently enrolled student, but you were a student at York Technical College during the calendar year 2012, your WebAdvisor account is still active and can be accessed using your username and password. If you do not recall your username or password, please contact the help desk at 803- 981-7111 during the hours listed below:

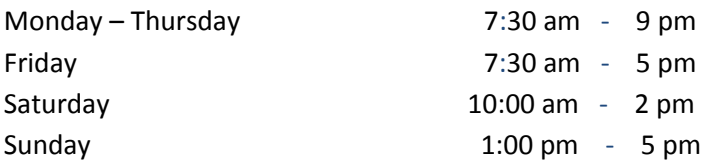

If you are unable to print your 1098-T, you may request the form be mailed. Send your request with your full name, CID number and telephone number to [1098T@yorktech.edu.](mailto:1098T@yorktech.edu) Forms will be printed and mailed on Mondays, beginning February 3, 2014, to the address on record. Forms will not be available for pick up.

**York Technical College staff cannot answer any tax related questions relating to your IRS Form 1098T or your tax preparation. Please refer all tax related questions to your professional tax preparer.**

## **FIREFOX PRINTING INSTRUCTIONS**

*You will not be able to print your 1098-T from Firefox using the orange Firefox button in the upper left of the screen. You must follow the steps listed below.*

- *1. Open the 1098\_T from WebAdvisor.*
- *2. After the form opens, a gray toolbar will appear for a few seconds near the bottom of the window. It will then disappear.*
- *3. To get it to return, move your mouse down toward the bottom of the screen. When you get near the bottom, the gray toolbar will reappear.*
- *4. Select the second icon on the toolbar to print a copy of the 1098-T.*